## 寬頻分享器

## 使用手冊

**Doc. No. 030802-02** 

### **FCC Certifications**

This equipment has been tested and found to comply with the limits for a Class B digital device, pursuant to Part 15 of the FCC Rules. These limits are designed to provide reasonable protection against harmful interference in a residential installation. This equipment generates, uses and can radiate radio frequency energy and, if not installed and used in accordance with the instructions, may cause harmful interference to radio communications. However, there is no guarantee that interference will not occur in a particular installation. If this equipment does cause harmful interference to radio or television reception, which can be determined by turning the equipment off and on, the user is encouraged to try to correct the interference by one or more of the following measures:

- Reorient or relocate the receiving antenna.
- Increase the separation between the equipment and receiver.
- Connect the equipment into an outlet on a circuit different from that to which the receiver is connected.
- Consult the dealer or an experienced radio/TV technician for help.

Shielded interface cables must be used in order to comply with emission limits.

You are cautioned that changes or modifications not expressly approved by the party responsible for compliance could void your authority to operate the equipment.

This device complies with Part 15 of the FCC rules. Operation is subject to the following two conditions: (1) This device may not cause harmful interference, and (2) This device must accept any interference received, including interference that may cause undesired operation.

#### **CE Mark Warning**

This is a Class B product. In a domestic environment, this product may cause radio interference, in which case the user may be required to take adequate measures.

All trademarks and brand names are the property of their respective proprietors.

Specifications are subject to change without prior notification.

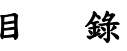

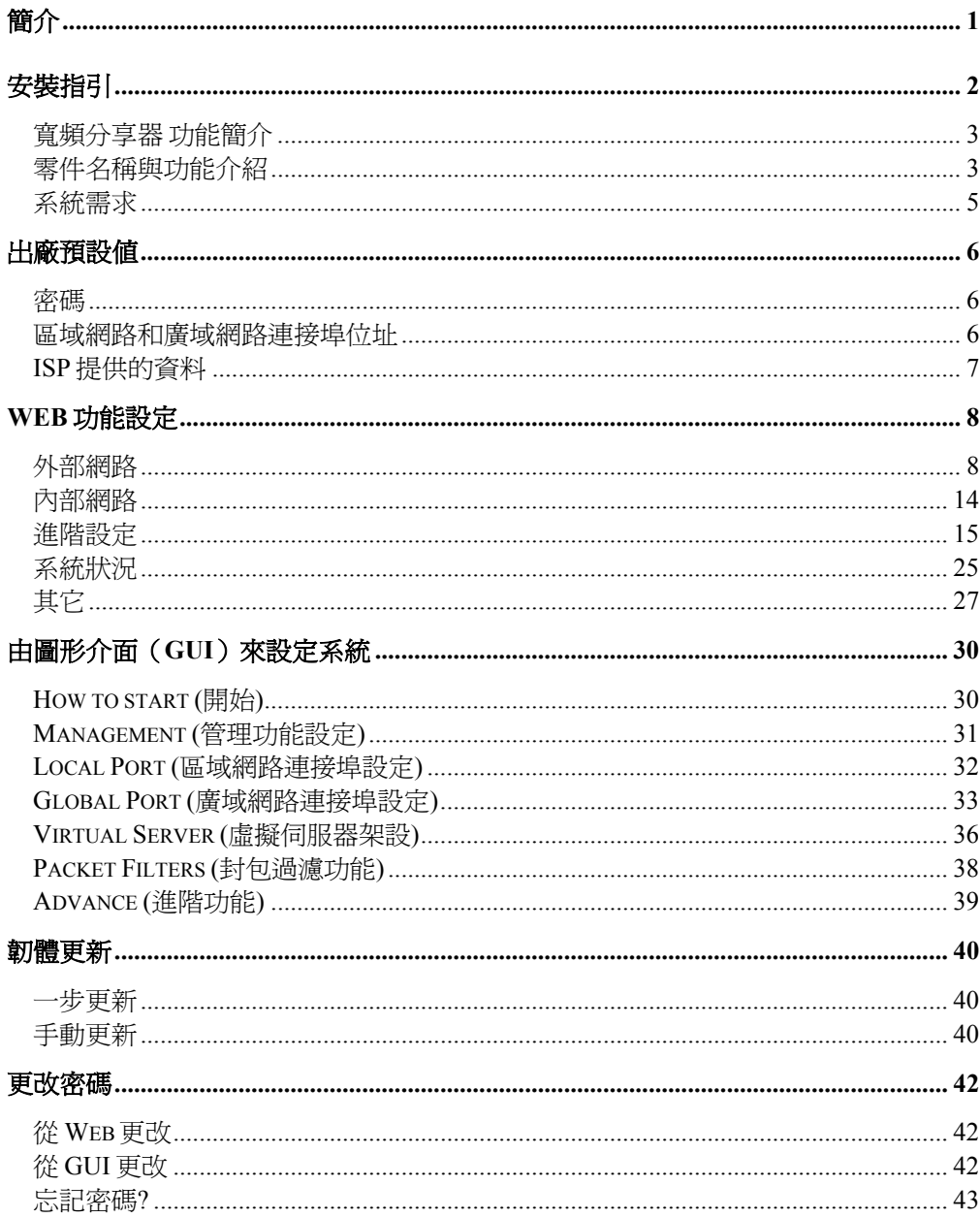

<span id="page-3-0"></span>簡介

寬頻分享器是㆒個整合性的裝置,具有寬頻及 IP 位址分享的功能並內建有 4 個自動 值測雙速(10/100Mbps)乙太網路交換連接埠。只需申請一個合法的 IP 位址,實頻分 享器就可以讓您區域網路㆖所有的電腦遨遊於網際網路的世界。

具備防火牆功能,可防止網路駭客入侵內部網路,它不僅可以監視過濾由外部通過過 來的資料;也可經由設定(管制條例),禁止內部使用者上網存取資料。

寬頻分享器內附的簡易設定軟體,可讓你輕易設定多項功能及更新韌體。

寬頻分享器內建的 DHCP Client 及 DHCP Server 兩項功能,會自動幫你完成網路的設 定。使用者不需購買集線器(HUB)或交換器(Switch),就可多人同時上網。

若 PPPoE (ADSL 計時制)用戶離線時,寬頻分享器會在上網或檢查電子郵件前,自動 啟動 PPPoE 的連線。

此外,寬頻分享器備有郵件偵測指示燈(Have Mail LED),閃爍方式會隨著所偵測到 郵 件數量的多寡而有所不同。

## <span id="page-4-0"></span>安裝指引

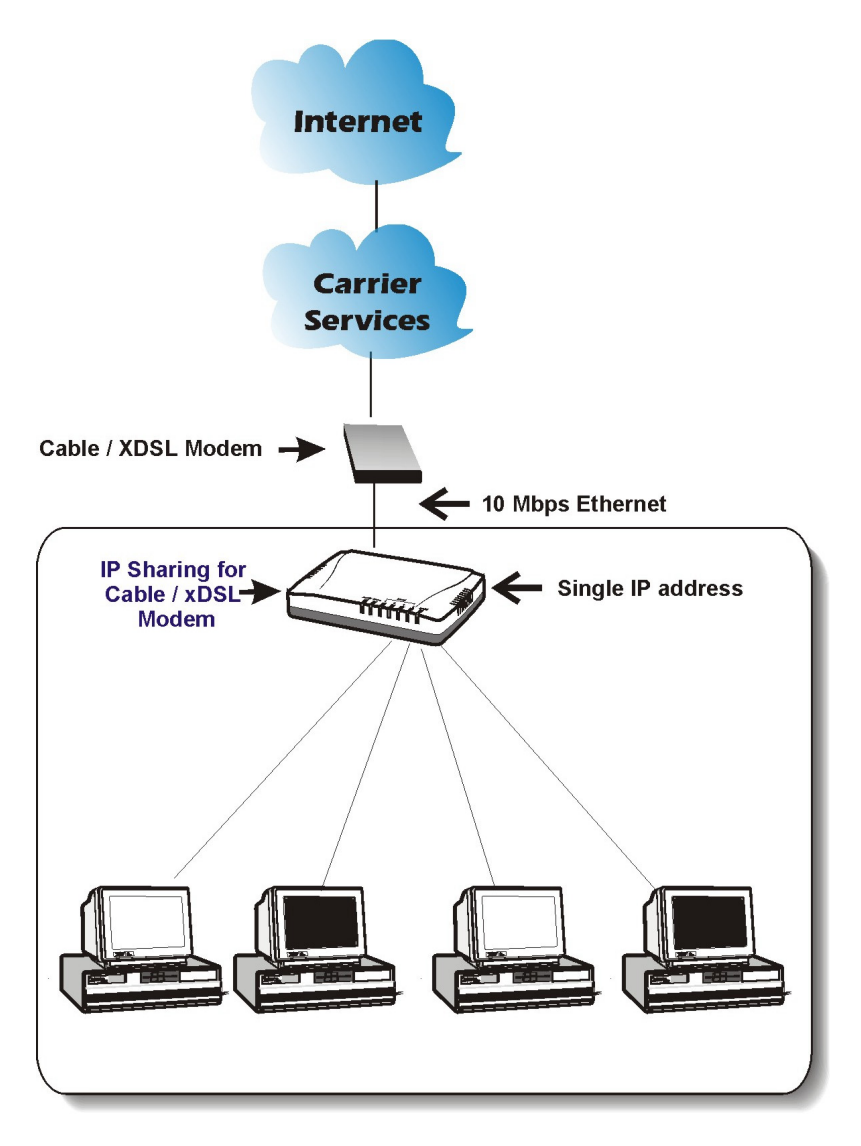

圖 **1** ㆗小型公司 **/ SOHO** 族網路安裝示意圖

### <span id="page-5-0"></span>寬頻分享器 功能簡介

- (僅需㆒個合法 IP 位址或㆒個帳號)提供多㆟同時㆖網(Internet)的功能。
- 支援 VPN 直接穿透功能 (在通道模式下支援 PPTP 與 IPSec 的直接穿透)。
- 支援多組 PPPoE (ADSL 計時制)。
- 支援 DNS 代理伺服器與 DDNS。
- 支援網際網路應用程式,如 Web、ICQ、FTP、E-Mail、News、 NetMeeting、 PCAnyWhere、IP-Phone、Mirc、CuSeeMe、AoE……等。
- 具有防火牆功能,能防止駭客入侵。
- DHCP(動態主機配置協定)Server 可自動分配至多 256 個 Client IP 位址。
- DHCP Client 會自動連線至(ISP)Global IP 位址。
- 4個 Local Port 10/100Mbps 自動偵測雙速乙太網路交換連接埠 (10/100Mbps N-Way Fast Ethernet Switch)
- 提供虛擬伺服器(Virtual Server)功能。
- 支援封包過濾(Packet Filter)管制條例功能。
- 提供指定路由路徑 (Static Routing)功能。
- 提供 Web 瀏覽器或 Windows 圖形介面程式(GUI Setup)設定管理分享器。
- 提供快閃記憶體可隨時更新韌體版本。
- 提供信件偵測的功能(具備來信顯示指示燈)。
- 可透過 Web 瀏覽器 作遠端管理及設定。
- 支援多組 DMZ(虛擬電腦)之 直接穿透功能。
- 支援 PPPoE 之靜態 IP 及 DNS 功能。
- 支援 PPPoE(ADSL 計時制)自動連線功能。
- 提供韌體(Firmware)更新功能。
- 可將設定值存成檔案格式。

### 零件名稱與功能介紹

#### 前端控制板的 LED 指示燈 後端的連接埠

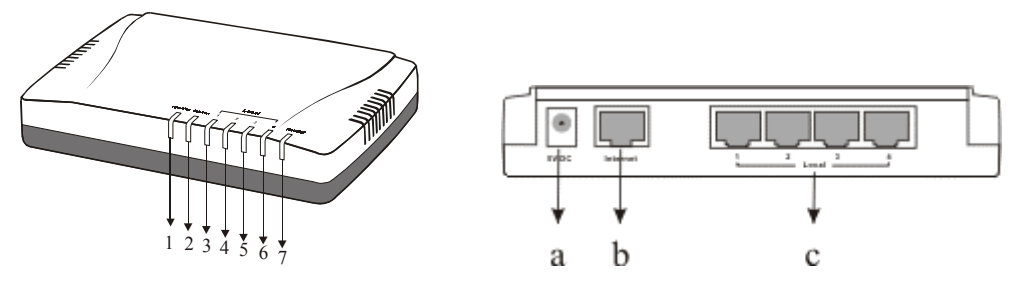

#### 圖 **2 LED** 指示燈和連接埠

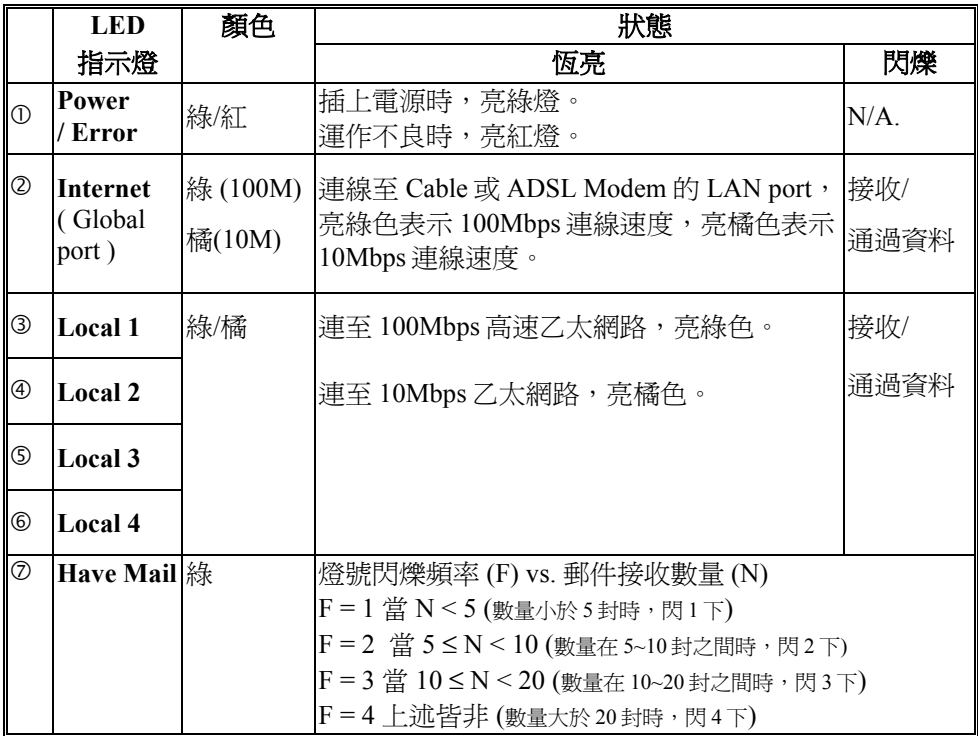

### 表 **1 LED** 指示燈

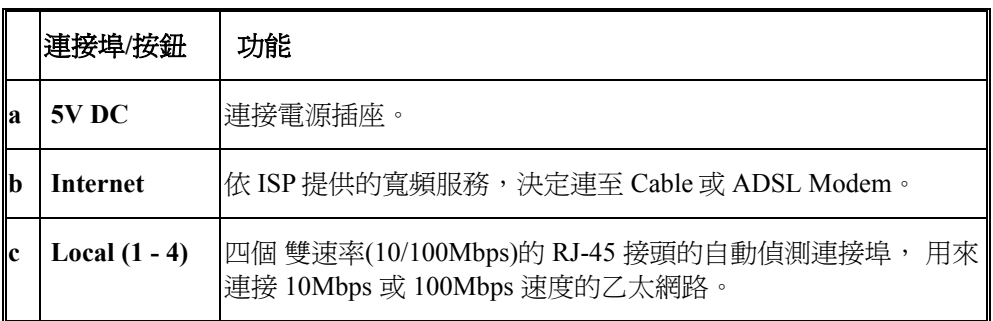

表 **2** 連接埠

### <span id="page-7-0"></span>系統需求

要啓動寬頻分享器的 Setup 程式,你的系統必須符合下列的要求。

使用 GUI(使用者圖形介面)Setup 程式的系統需求:

- 1. Windows 95、98、ME、NT、2000, XP。
- 2. 瀏覽器(如 IE 4.01 或更新的版本)。

## <span id="page-8-0"></span>出廠預設值

### 密碼

出廠時無預設密碼。但為了安全和管理起見,建議你設定密碼 。

忘記密碼時,可重設至原廠設定。詳情請參照 Factory Reset 章節說明。

(注意: 執行 Factory Reset 此項功能將會清除先前所有的設定。)

### 區域網路和廣域網路連接埠位址

區域網路(LAN)的參數,出廠時已預先設定。預設值如下:

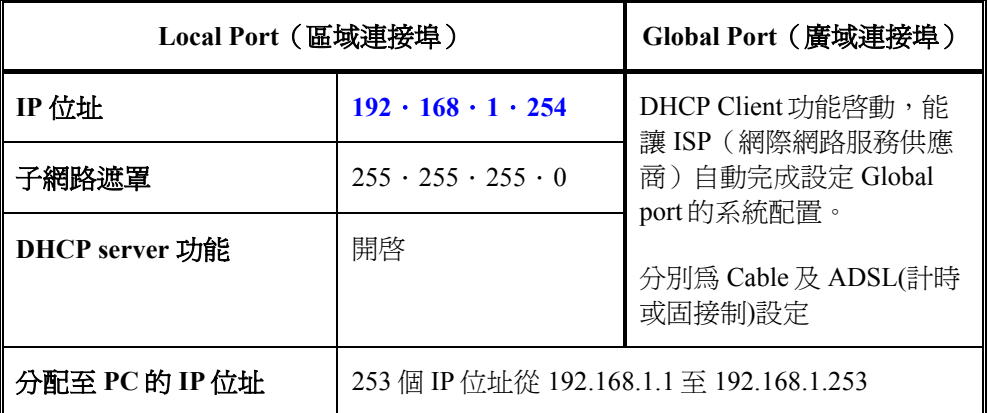

#### 表 **3** 區域和廣域連接埠位址

### <span id="page-9-0"></span>**ISP** 提供的資料

若你的 ISP(網際網路供應商)給你的是動態 IP 位址(如 ADSL 計時制或 Cable Modem 用戶),則跳過此步驟。若是(ADSL)固定式 IP 位址, 請填入 ISP 給予的相關 IP 位址。 (㆘表僅供參考)

|                         | IP 位址                      |
|-------------------------|----------------------------|
| <b>ISP 所給的合法 IP 位址</b>  | Ex. 203.66.81.66~70 (任選其一) |
| 子網路遮罩 (SubnetMask)      | Ex. 255.255.255.248        |
| <b>閘道器 (Gateway)</b>    | Ex. 203.66.81.65           |
| 主 DNS 伺服器 (Primary DNS) | Ex. 168.95.1.1             |
| 副 DNS 伺服器 (Sec. DNS)    | Ex. 168.95.192.1           |

表 **4 ISP** 所給的位址

## <span id="page-10-0"></span>**Web** 功能設定

將 PC 的 TCP/IP 內容設定為自動取得 IP 位址,寬頻分享器的 Local Port 設定為自動 分配 IP 位址(預設値), 並且連接所需的纜線。關閉瀏覽器 Proxy 的功能,開啓網路 瀏覽器(如 IE 或 Netscape), 鍵入寬頻分享器預設的 IP 位址 ( 192.168.1.254 ),按㆒㆘ **Go** 登入主設定畫面。

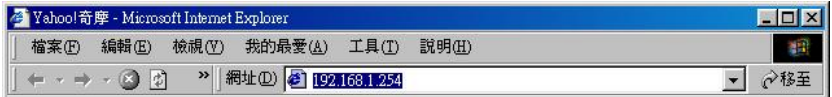

第㆒次登入時不需要輸入使用者名稱及密碼,按㆒㆘ **OK** 進入主設定畫面。

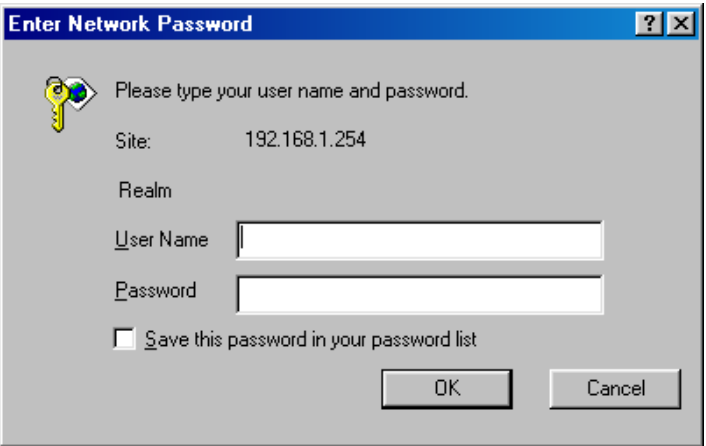

主設定畫面左邊提供**"Global Port", "Local Port", "Management", "Virtual Server", "Packet Filter", "Advanced Settings(static router)", "WAN IP Status", "Checking E-**Mail", "Factory Reset"數個按鈕, 按下其中的按鈕即可連結到各畫面並改變其設 定。

### 外部網路

#### 點選下拉式箭頭,點選想要連接的方式:

#### **1.** 外部網路 **–** 動態 **IP** 設定:

適用於 **Cable Modem**,分享器連接至 Cable Modem 的 區域網路埠,需點選此 項。

#### **2.** 外部網路 **– PPPoE** 設定

適用於 ADSL PPPoE **撥接計時制** ,若寬頻分享器與 ADSL 相連,需點選此 項。 (寬頻分享器已內建 PPPoE 虛擬撥接軟體,數台 PC 不需執行 ADSL PPPoE 撥接軟體,又可同時上網,卻只要負擔 一台 PC 的使用費用,經濟又方便。)

#### 3. 外部網路 **–** 固定 **IP** 設定:

若使用 **ADSL** 固定制,需點選此項。並填入 ISP 給予的相關 IP 位址(㆘表僅供 參考)

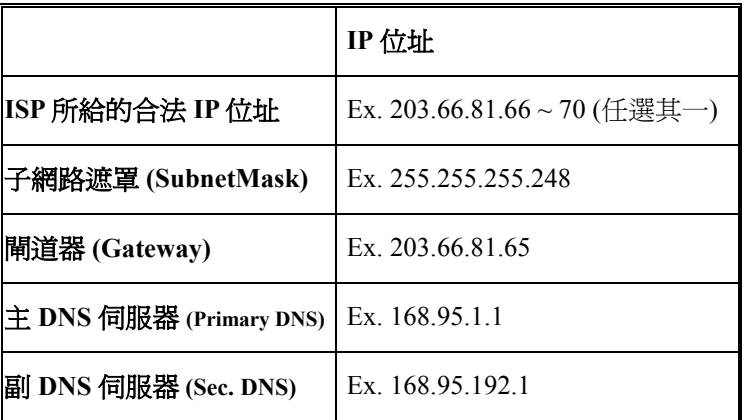

#### **1.** 外部網路 **–** 動態 **IP** 設定

選取此種模式,可經動態主機配置協定(DHCP)支援,從 ISP 取得動態 IP 位 址。㆒旦取得位址,即可連至網路。

大多數情況是此頁不需鍵入任何資料。但㆒些 ISP 會需要㆒些資料以供辨識。 如設備/電腦名稱和 IP 網域名稱。請填入所需的資料完成設定。

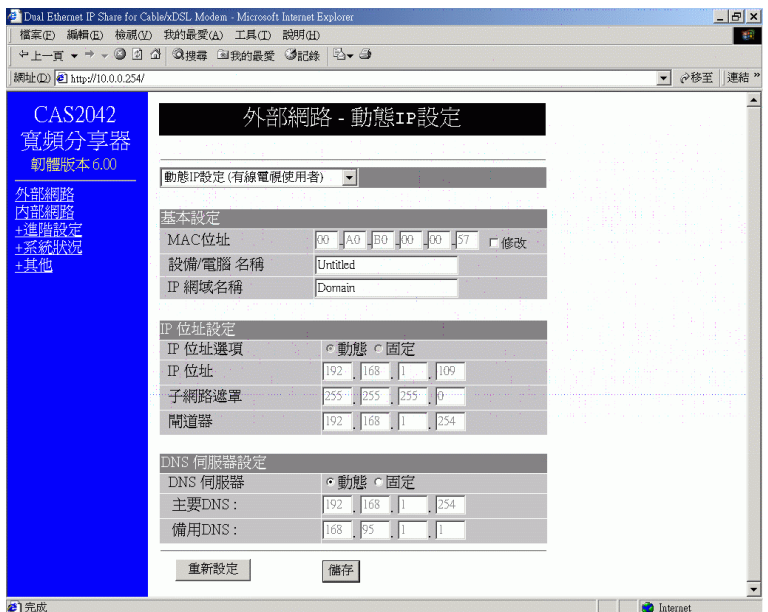

**MAC** 位址: 網路卡的實體位址(MAC 位址)。

設備電腦名稱 : 為方便 ISP (網際網路服務提供者)有所識別,可為寬頻分享 器 鍵入一個長度不超過 20 字元的識別名稱,但要注意大小寫要有所區別。此項可不 填.

**IP** 網域名稱 : 例如: *yourcompany.com* 此欄長度不可超過 32 字元。(不區分 大小寫,亦可不填寫)

**IP** 位址選項: 選擇動態或是固定的 IP 位址分配模式。

**IP** 位址**:** 若選擇固定的 IP 位址,需鍵入 ISP 所提供的 IP 位址及子網路遮罩。 閘道器:鍵入 ISP 所提供的通訊閘位址。

**DNS** 伺服器設定

**DNS** 伺服器: 選擇動態或是指定的 DNS 伺服器。若選擇指定的 DNS, 需鍵入主要及備用 DNS 伺服器的位址。

重新設定: 按下重置按鈕,可清除此項功能的所有設定。

**儲存:**按下儲存按鈕,以完成所有的設定。

#### **2.** 外部網路 **– PPPoE** 設定

當使用此設定後,此寬頻分享器會用 PPPoE 技術連線至網路。PPPoE 提供撥號軟體 來結省使用者執行電腦程式的時間。自動連線/斷線功能:當無執行任何動作超過設定

時間時,會自動斷線;當執行網路動作時,又能即刻連線上網。這能大大結省使用者 的上網費用。

最大封包長度(TCP MSS)功能,可依你的需要,改變最大封包長度,調整成最理 想的處理能力。

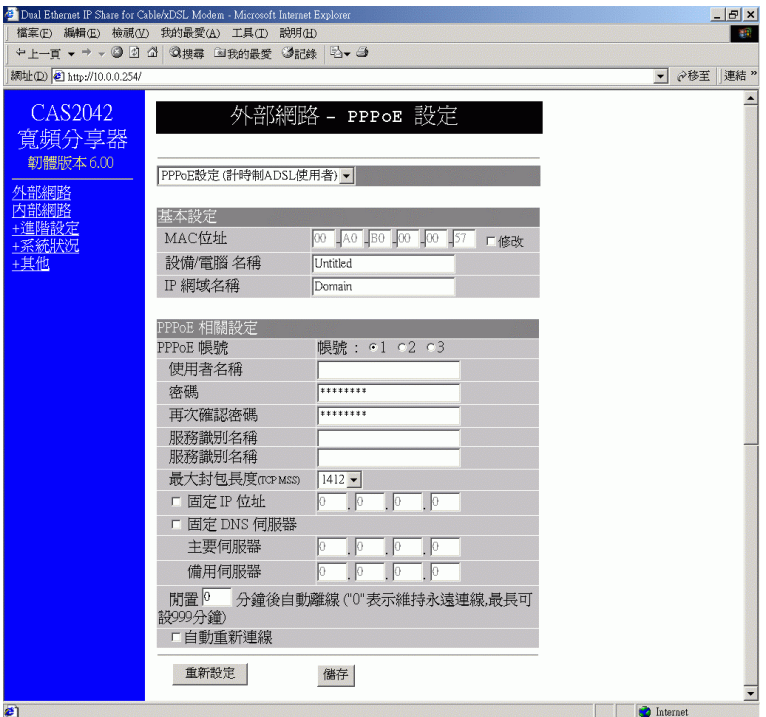

**MAC** 位址: 網路卡的實體位址(MAC 位址)。

**設備電腦名稱 :** 為方便 ISP(網際網路服務提供者)有所識別,可為寬頻分享 器 鍵入一個長度不超過 20 字元的識別名稱,但要注意大小寫要有所區別。此項可不 填.

**IP** 網域名稱 : 例如: *yourcompany.com* 此欄長度不可超過 32 字元。(不區分 大小寫,亦可不填寫)

#### **PPPoE 帳號 ● ● 帳號: ●1 ●2 ●3**

可設定 3 個 PPPoE 帳號,但一次僅能啓動一個帳號。要設定帳號,選取其一帳號, 鍵入資料,按下「儲存」按鈕。此裝置將會儲存、重置、回到原先頁面。若無看到儲 存的資料,請從左邊選單㆗,按㆘「外部網路」重置網頁。

使用者名稱:輸入字元長度不可超過 52 字元 (區分大小寫)

密碼:輸入字元長度不可超過 36 字元 (區分大小寫)

再次確認密碼**:** 再次輸入密碼以供確認。

服務識別名稱:**ISP** 識別用,由 ISP 提供。

最大封包長度(**TCP MSS**):按㆘向㆘鍵來選取最適當的 MSS(預設值/最大長度為 1452)。減少封包長度可幫助進入特定的網站,或加快封包的傳輸速度。但若設定為 不正確的選項,有些網站可能無法開啟。

固定 **IP** 位址:鍵入 ISP 提供的固定 IP 位址。

固定 **DNS** 伺服器:鍵入 ISP 提供的 DNS 位址。若選擇指定的 DNS,需鍵入主要及 備用 DNS 伺服器的位址。

**閒置?分鐘後自動斷線:**可設定網路若閒置?分鐘後自動斷線的時間。 (選擇 ADSL 計時制的用戶,可設定自動斷線時間,以節省連線費用。)

原出廠預設值為 **5** 分鐘,可輸入 0 到 65535 中的任何數字。 若要維持永遠連線狀 態,可把數值設為 **0**。

自動重新連線:點選此項可開啟 PPPoE 自動再連線功能, 例如當你的 ISP 斷線時 (非 因用戶端登出), 寬頻分享器會開啟 PPPoE 自動連線。

重新設定:按㆘重置按鈕,可清除此項功能的所有設定。

**儲存:**按下儲存按鈕,以完成所有的設定。

#### **3.** 外部網路 **–** 固定 **IP** 設定

對固接使用者而言,當選定此模式時,需填入由你的 ISP (網際網路服務提供者)所 提供的資料,包括: IP 位址、子網路遮罩、閘道器、DNS 伺服器、備用 DNS。要注 意的是,ISP 或許會提供你不只一個 IP 位址,選擇其中一個,並鍵入相關欄位中。

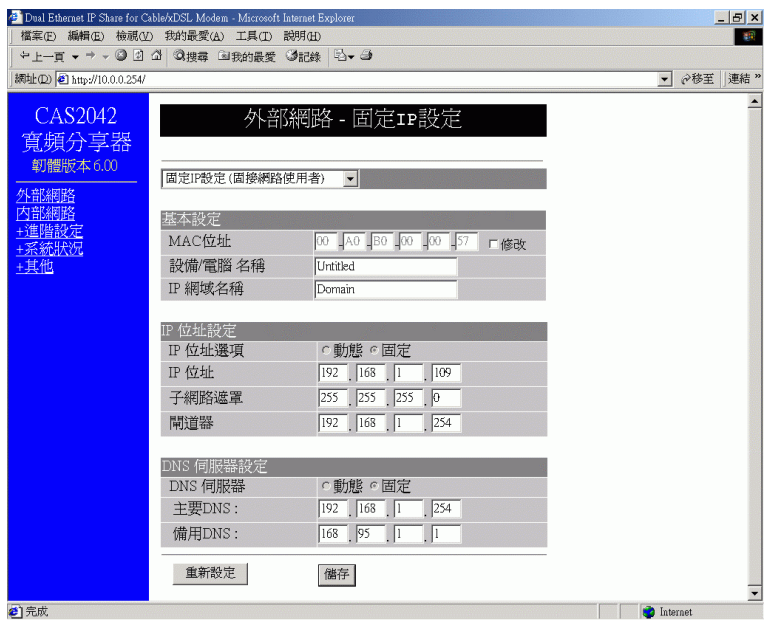

**IP** 位址選項, 只能用固定 IP。 若選擇固定 IP,需鍵入 ISP 所提供的 IP 位址.

**MAC** 位址**:** 此行不提供選擇,因為網路卡位址不應隨意變更,除非確定有此必要 時。若要變更,選取口修改,並鍵入所需網路卡位址。

設備電腦名稱 : 鍵入一個名稱以供識別。有一些 ISP 需要此資料,因此 ISP 會 提供這個設備電腦名稱。

**IP** 網域名稱 : 例如: *yourcompany.com* 此欄長度不可超過 32 字元。(不區分 大小寫,亦可不填寫)

**IP** 位址選項~**Dynamic** ~**Static**: 此行不提供選擇。

**IP** 位址**:** 由你的 ISP 提供。

子網路遮罩**:** 由你的 ISP 提供。

閘道器:由你的 ISP 提供。

**DNS 伺服器 ⊙動熊 ⊙固定** (只能唯讀不能選, 因為在此模式一定為固定 DNS 伺服器) 主要**/**備用 **DNS:** 由你的 ISP 提供。

**重新設定:**按下重置按鈕,可清除此項功能的所有設定。

**儲存:**按下儲存按鈕,以完成所有的設定。

### <span id="page-16-0"></span>內部網路

此頁包含內部區域網路設定。可設定把㆒個 IP 位址分給內部電腦使用。若選取「啟 動 DHCP 伺服器」,使用者可鍵入要分給內部區域網路的 IP 位址。「可分配 IP 位址 個數」刪決定允許進入此 IP 位址的用戶端數目。注*意: 並非在相同區域網路的所有* 電腦都使用相同的子網路遮罩。

使用者可在此設定 16 個固定 DHCP(動態主機配置協定)。使用此功能,裝置會把 相同的 IP 位址分給一個特定的電腦(依照網路卡的 MAC 位址來辨識)而這電腦會 變成唯㆒接收此 IP 位址的裝置。這對於設定外來使用者進入需固定 IP 的虛擬伺服 器,非常有幫助。

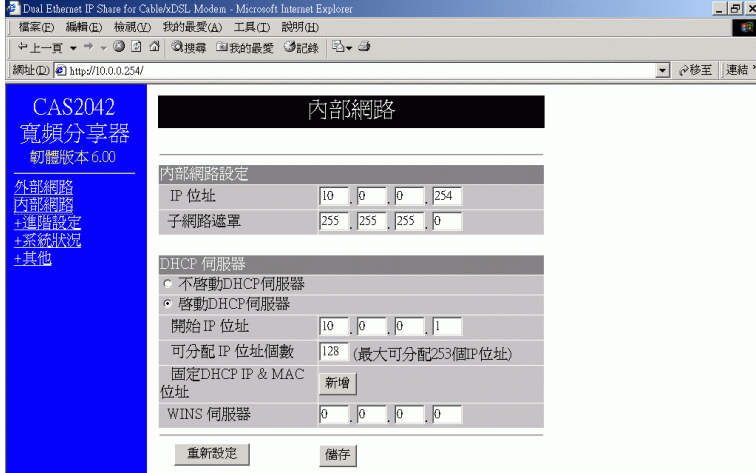

#### 內部網路設定

**IP** 位址:(預設值為 192.168.1.254)

子網路遮置: (預設値為 255.255.255.0)

#### ~不啟動 **DHCP** 伺服器:

若點選此項,表示寬頻分享器中的 DHCP 伺服器不會自動分配 IP 位址給 PC,如此每 台 PC 便需要去指定㆒個固定的 IP 位址。

#### ~啟動 **DHCP** 伺服器:: (出廠預設值)

若點選此項,表示寬頻分享器中的 DHCP 伺服器會自動分配 IP 位址給 PC。(寬頻分 享器本身內建有 DHCP 伺服器,可提供區域網路內的 PC 自動取得 IP,如此每台 PC 便不需要去記錄與設定其 IP 位址,管理方便。)

#### <span id="page-17-0"></span>開始 **IP** 位址 :

意指DHCP伺服器從哪個IP位址開始分配給PC。

#### 可分配 **IP** 位址個數 :

• 原廠設定值為 253 (目前最多可供 253 台 PC 自動取得 IP 位址)。

注意:如果你設定 *DHCP Server* 從 *192.168.1.1* 開始自動分配 *IP*,並 且最多可供 *253* 台 *PC* 自動取得 *IP*,那麼表示 *DHCP Server* 可分配給 *PC* 的虛擬 *IP* 位址為從 *192.168.1.1* 到 *192.168.1.253*。

固定 **DHCP IP & MAC** 位址: 按㆘「新增」按鈕進入固定 DHCP 頁面。鍵入 IP 位址 和網路卡的 MAC 位址,按下「新增」按鈕存取設定。按下「全部刪除」來清除設 定。從下拉功能表中,選取想要刪除的伺服器號碼,再按下「刪除」按鈕。按下「上 一頁」回至內部網路頁面。

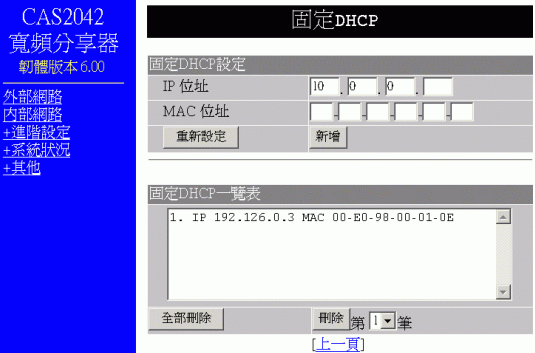

**WINS** 伺服器 : 鍵入 WINS 伺服器的 IP。

重新設定 : 按下重置按鈕,可清除此項功能的所有設定。

儲存:按㆘儲存按鈕,以完成所有的設定。

#### 進階設定

#### 系統管理

系統管理提供下列功能設定:

**1.** 改變管理者密碼**:** 改變裝置密碼。

- 2. 限制管理者: 允許兩個工作站經由 Web 來設定寬頻分享器。鍵入此兩個 PC 的 網卡的實體位址,設定完畢且通過密碼的確認後,此 2 台 PC 方可對寬頻分享 器加以管理。
- 3. 封鎖外部進入的封包:點選此項可拒絕回應外部任何回應要求(如 ICMP)。 此會使 Web 設定管理功能關閉。意為內部所有功能皆無法使用。
- 4. 從外部網路管理: 點選此項可透過 HTTP 管理此分享器。
- **5.** 系統時間設定: 把時間設定為與時間伺服器或 **PC** 同步。

#### **6.** 更改系統設定埠號。

可將讓內部提供 WEB 服務

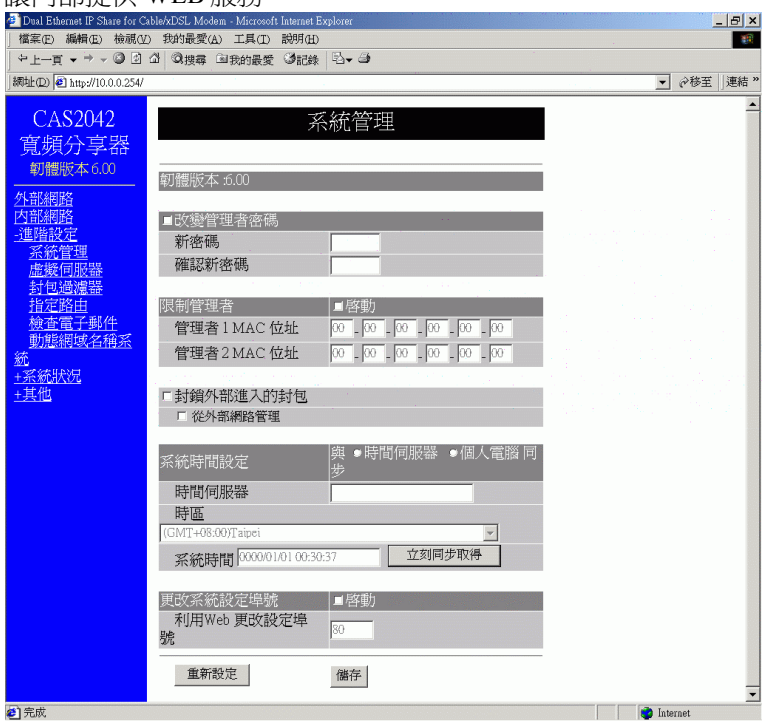

#### 改變管理者密碼**:**

- 1. 按下□來啓動此變更。
- 2. 鍵入新的密碼。
- 3. 再次鍵入新的密碼以供確認。
- 4. 按下「儲存」按鈕存取設定。

#### 限制管理者:

- 1. 按下 □ 來啓動此變更。
- 2. 鍵入管理者 1 的 MAC 位址。
- 3. 鍵入管理者 2 的 MAC 位址。

若只設定㆒個管理者,把管理者 2 的 MAC 位址全留白。

#### 封鎖外部進入的封包:

1. 按下 □ 來啓動此變更。

從外部網路管理: 當點選「封鎖外部進入的封包」時,此選項會自動關閉。若無點 選「封鎖外部進入的原包」時,可開啟或關閉此功能。

其下爲此裝置設定「封鎖外部進入的封包」和「從外部網路管理」所產生的結果。需 更進㆒步管理網路及系統,請參照此表格。

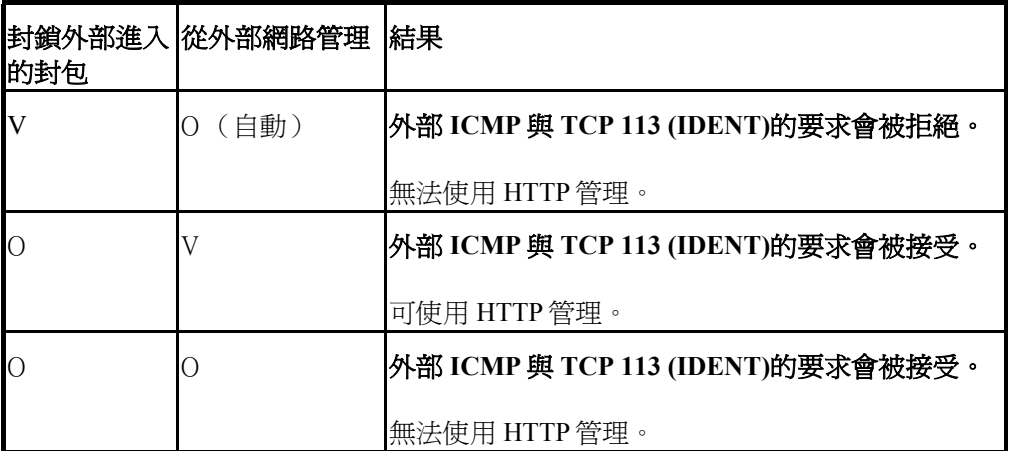

V:選取(開啟) O:未選取(關閉)

可設定系統時間與 □ 時間伺服器或 □ 個㆟電腦同步。

### 每當打開此分享器,系統時間皆設定為 0 0000/00/01 00:00:00。

#### 要把系統時間設定為與時間伺服器同步,鍵入時間伺服器的位址,捲軸向下拉,選 取你所在的時間區段。當完成後,系統會從時間伺服器取得正確時間並自動同步。

有關「公共網路時間協定」 (Public NTP (Network Time protocol) Primary (stratum 1)) 時間伺服器資料,可參照以下網址:<http://www.eecis.udel.edu/~mills/ntp/clock1.htm>。

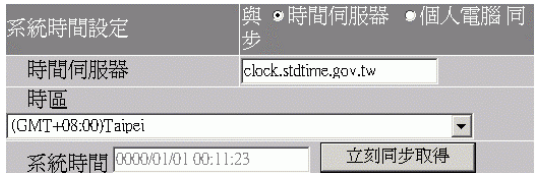

#### 更改系統設定埠號:點選 □ ,啟動更改埠號。

利用 **Web** 更改設定埠號:原 Web 設定埠號為 80。若要設定為其它埠,鍵入埠號, 按下「儲存」。一旦設定完成, Web 會改變更為新的設定, 例如把 Web 埠號設定為 8080,要進入 Web 設定時,需鍵入網址為[http://192.168l.1.254:8080](http://192.168l.1.254:8080/)。(其 ㆗ 192.168.1.254 為內部連接埠 IP 位址)

重新設定 : 按下重置按鈕,可清除此項功能的所有設定。

**儲存:**按下儲存按鈕,以完成所有的設定。

#### 虛擬伺服器

寬頻分享器具有虛擬伺服器功能,此項功能㆒經開啟,便可依某些常用伺服器的特定 埠號碼, 如 WEB(80)、FTP(21)、Telnet(23) 設定虛擬伺服器,當外來使用者需要進 入 內部伺服器(如 Web 網頁伺服器、FTP 伺服器、E-Mail 伺服器、News 伺服器) 時, 實頻分享器便會讓這些請求通過並對應至內部虛擬伺服器中。可藉由追號碼或 名字來增加虛擬伺服器。

至多可新增 12 台伺服器,且每一個埠號碼僅能被指定一個 IP 位址。

注意:設定虛擬伺服器就如同打開防火牆,使內部網路曝露給外部網 路的使用者。此表寬頻分享器的網路位址轉譯(*NAT*)功能將無法提 供保護,防止駭客入侵。

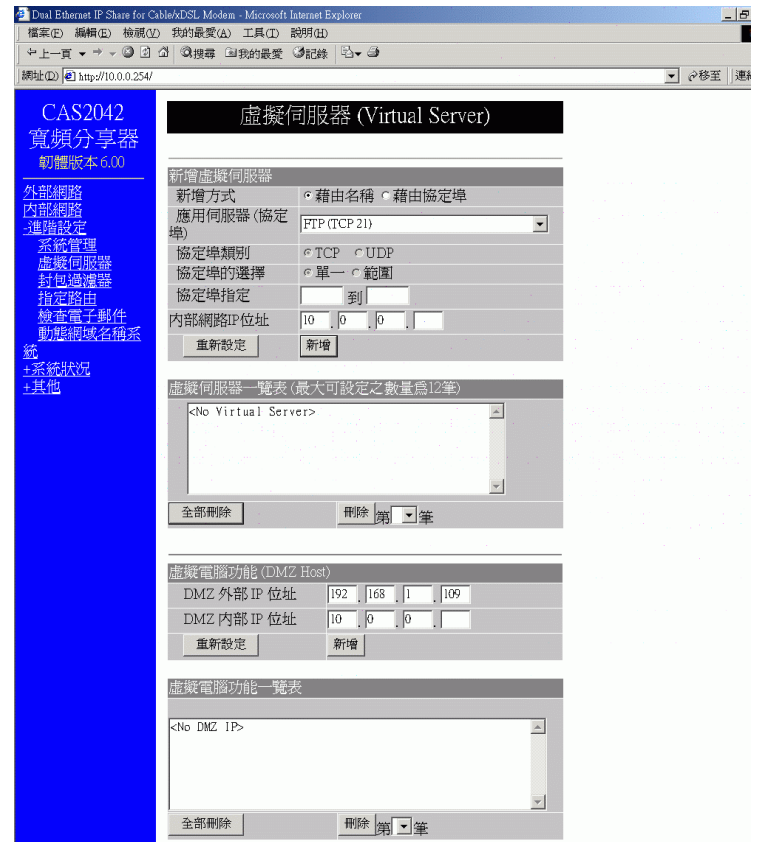

新增虛據伺服器

新增方式**:** 藉由名稱或藉由協定埠

應用伺服器 **(**協定埠**):** 從㆒般內建最常用的伺服器應用軟體㆗來增加, 選擇應用程式 的 埠號。

協定埠類別: 點選 TCP 或是 UDP 的型式。

協定埠的選擇:以 Port 號碼的方式增加,點選單一或是範圍

協定埠指定**:** 有效數值為 0 到 65535。

內部網路 **IP** 位址: 鍵入虛擬伺服器的 IP 位址。

重新設定 :按㆘重置按鈕,可清除此項功能的所有設定。

新增:按㆘按鈕儲存增加的埠號。

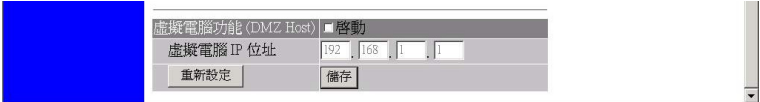

虛擬伺服器㆒覽表**:** 所增加的虛擬伺服器將列在此表.

全部刪除**:** 按此鍵, 則表㆖的所有虛擬伺服器將被刪除.

刪除**:** 按此鍵, 則所選擇的虛擬伺服器將被刪除.

虛擬電腦功能 **DMZ Host** :如果把 DMZ Host 的功能開啟,表示你可以把某個特定的 電腦設定為 DMZ 主機,而外部使用者便可與這台主機㆖的某些應用軟體(尤其是網 路㆖的遊戲軟體)建立雙向的連線。

**DMZ** 外部 **IP** 位址:鍵入所選擇要來當虛擬電腦的外部 IP 位址.

**DMZ** 內部 **IP** 位址:鍵入所選擇要來當虛擬電腦,指向終端電腦的內部 IP 位址。

#### 【名詞解釋】 什麼是虛擬電腦 **DMZ Host ?**

虛擬電腦 DMZ Host – 針對特定 IP 位址,取消防火牆功能的應用,當內部網路 PC 執 行 特殊的連線 軟體卻無法得到 外部網路回應時,利用 DMZ Host 可以使內部網路 PC 完全接收到外部網路回應的 封包,所以對使用連線遊戲的用戶是個很方便的功能。

重新設定 : 按下重置按鈕,可清除此項功能的所有設定。

新增: 按下新增按鈕, 以完成設定。

命故事、不能、有限、情報、自己有限制度。

全部刪除:刪除所有列表上的虛擬電腦。

**刪除:**從下拉功能表中,選取想要刪除的電腦號碼,再按下「刪除」按鈕。

#### 封包過濾器

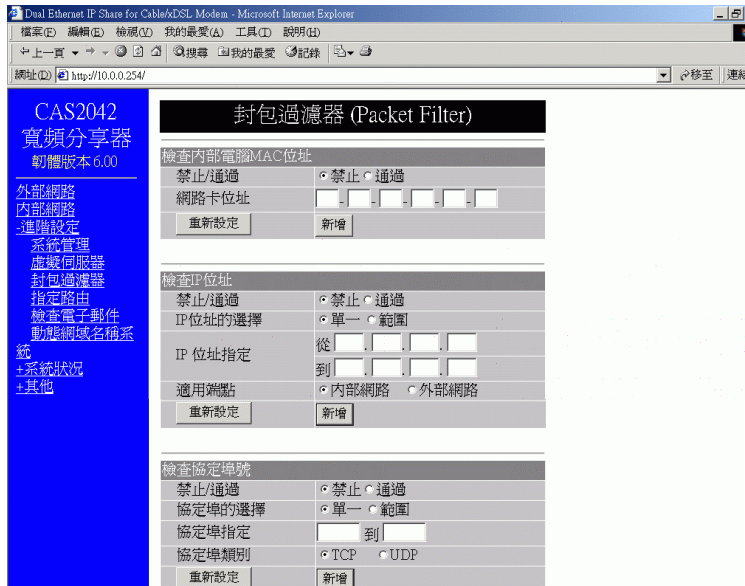

在封包過濾器設定功能㆗,你可禁止內部特定的使用者進入網際網路,也可關閉某些 特定的網路服務。下列有三種過濾方式可供設定。每一種過濾方式都能設定成**禁止** 或 通過 封包。至多可設定 6 組過濾器。

檢查內部電腦 **MAC** 位址 :依據區域網路內 PC 網路卡 MAC 位址來過濾封包。

#### 檢查 **IP** 位址

**IP** 位址的選擇**:** 點選單㆒或是範圍**,** 位址來過濾封包。你可以選擇禁止單㆒ (Single)的 IP 位址所通過的封包或是從某區段(Range)的 IP 位址所通過的封包。

**IP** 位址指定 : 選擇從某區段(Range)的 IP 位址所通過的封包。

#### 適用端點

內部網路:若要鎖住公司內部某一台 PC,使之無法上網,可點選此功能。

外**部網路:**要使公司內部所有 PC 無法存取某些外部特定的網站,可點選此功能。

#### 檢查協定埠號

依據 TCP/UDP 禁止或通過濾封包。

#### 禁止**/**通過

協定埠的選擇: 點選單㆒或是範圍**,** 你可以選擇禁止單㆒的 IP 位址所通過的封包或是 從 某區段的 IP 位址所通過的封包。

協**定埠指定:** 選擇從某區段的 IP 位址所涌渦的封包。

#### 協定埠類別

**TCP**:禁止(或通過)使用者通過封包至使用 TCP 的應用軟體。(如 FTP 等)

**UDP**:禁止(或通過)使用者通過封包至使用 UDP 的應用軟體。

每設定完一組過濾器,按下**新增**按鈕,所新增的過濾器便會顯示在**封包過濾一覽表** 中。或是按下**重新設定**按鈕清除此項功能所有的設定。

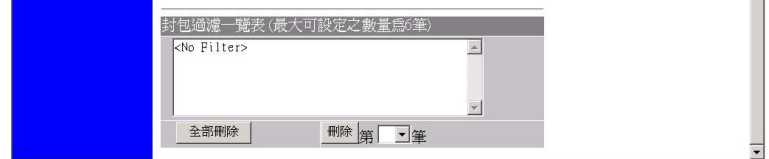

封包過濾㆒覽表**:** 列出目前所設的過濾器.

按全部刪除可清除表上所列所有的過濾器, 按刪除可單項選擇清除.

#### 指定路由

當動態產生的路由路徑功能不佳時,你可用手動的方式設定靜態"指定路由"的路徑。 點選**指定路由路徑 #1 及 指定路由路徑 #2**, 鍵入所需資料。可參照下列二個範例來 設定。按下 **儲存** 按鈕,完成所有的設定。若要清除設定,按一下 **重新設定**按鈕。 節例─

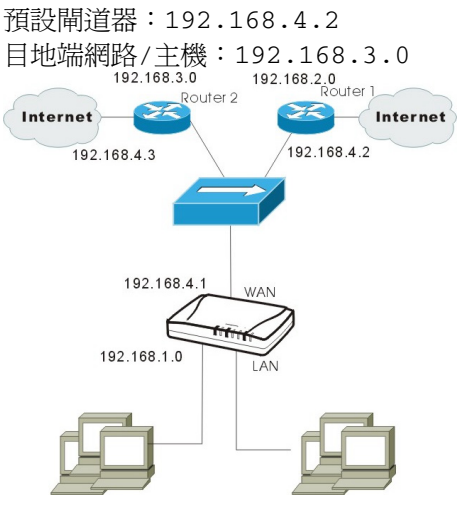

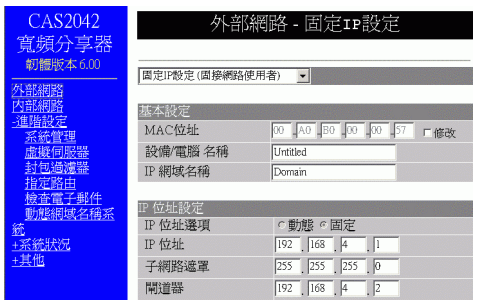

範例二

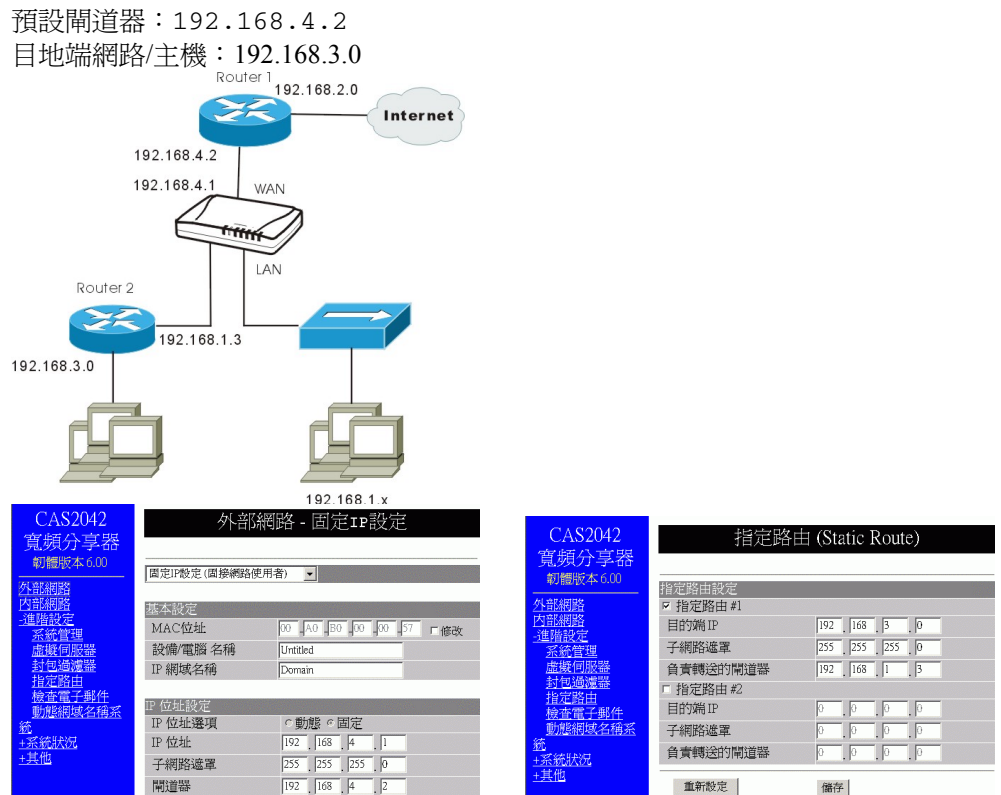

CAS2042

-----------<br>寬頻分享器 **韌體版本6.00** 

稱系

部網路

컒뼗

2014-02

指定路由設定

■ 指定路由 #1

子網路遮罩

子網路遮罩

重新設定

負責轉送的閘道器 指定路由 #2 目的端IP

負責轉送的閘道器

目的端IP

指定路由 (Static Route)

 $\boxed{192}$   $\boxed{168}$   $\boxed{3}$   $\boxed{0}$  $\overline{255}$ ,  $\overline{255}$ ,  $\overline{255}$ ,  $\overline{0}$ 

 $\boxed{192}$ ,  $\boxed{168}$ ,  $\boxed{4}$ ,  $\boxed{3}$ 

 $\boxed{0}$   $\boxed{0}$   $\boxed{0}$   $\boxed{0}$   $\boxed{0}$  $\boxed{0}$   $\boxed{0}$   $\boxed{0}$   $\boxed{0}$ 

 $\sqrt{10}$ 

儲存

#### 檢查電子郵件

此項功能可讓你在這台寬頻分享器上指定一個外部郵件帳號,定期檢查是否有信件通 過進來。你必須鍵入郵件帳號名稱、密碼、接收郵件伺服器的名稱及檢查的頻率。信 件偵測指示燈會依據信件數量的多寡而有不同的顯示方式。有關 E-Mail 指示燈的狀 態,請參考 **"**零件名稱與功能介紹**"** 此㆒章節。

帳號: 輸入使用者戶名

密碼: 輸入密碼

內送郵件伺服器: 輸入收信伺服器

檢查間隔: 定期檢查的時間間隔

重新設定 : 按下重置按鈕,可清除此項功能的所有設定。

儲存:按㆘儲存按鈕,以完成所有的設定。

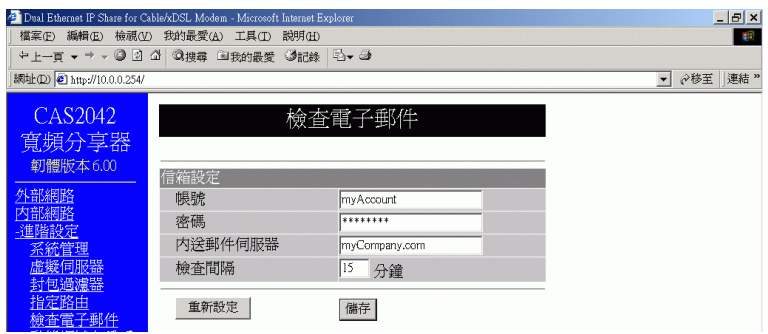

#### 動態網域名稱系統

動態網域名稱系統(需動態網域名稱系統服務)能把㆒個動態 IP 位址轉化為㆒個固 定的主機名稱,使裝置藉由一個指定的名稱能更簡單進入。當此功能啓動時,在動態 網域名稱伺服器中的 IP 位址會被自動地更新成 ISP 所提供的新 IP 位址。

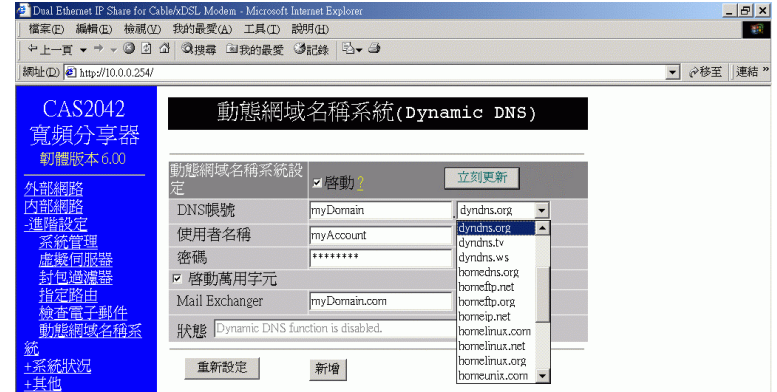

□ 動態網域名稱系統啓動:點選啓動此功能。

?:點選此問號,獲得更多有關動態網域名稱系統服務的資訊。

注意:若你還未有動態網域名稱系統服務功能,點選?,依照指示加入此服務。

<span id="page-27-0"></span>**DNS** 帳號:鍵入主機網域名稱。點向㆘鍵選取註冊此服務的動態 DNS 用戶端。 使用者名稱:鍵入註冊動態 DNS 服務的使用者名稱。

密碼:鍵入註冊動態 DNS 服務的密碼。

日 啓動萬用字元:點選啓動此功能。

**Mail Exchanger** 

**狀態:**顯示這些動作的結果。若無反應,按下「立刻更新」執行。

重新設定 :按㆘重置按鈕,可清除此項功能的所有設定。

**儲存:**按下儲存按鈕,以完成所有的設定。

### 系統狀況

#### 系統狀況

顯示網路目前連線的狀態。當此裝置連至網路後,可在列表中看到 IP 位址、子網路 遮罩、閘道器、DNS 伺服器。

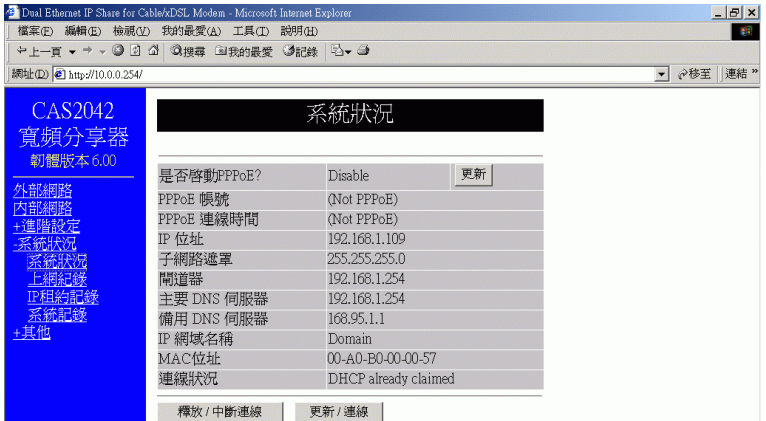

**釋放/中斷連線:**中斷與 ISP 的連線,並釋放系統 IP 資料。 更新/連線:重新連線並更新系統 IP 資料。

#### 上網記錄

顯示網路目前活動的狀態。

內部 **IP /** 內部埠號: 可即時監控內部的使用資訊。包括 IP 位址及埠號碼。

虛擬埠號: 透過寬頻分享器的內部 IP 位址轉換(NAT-- Network Address Translator) 的功能,所顯示出來的 IP 位址及埠號碼。

遠端 **IP /** 遠端埠號 :即時監控遠端使用者的使用資訊;包括 IP 位址及埠號碼。

閒置:閒置的時間 (以秒計).

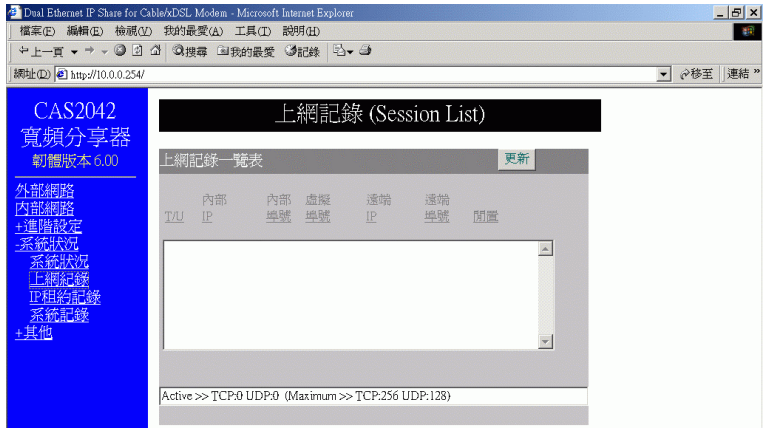

#### **IP** 租約紀錄

顯示目前線上的使用者。

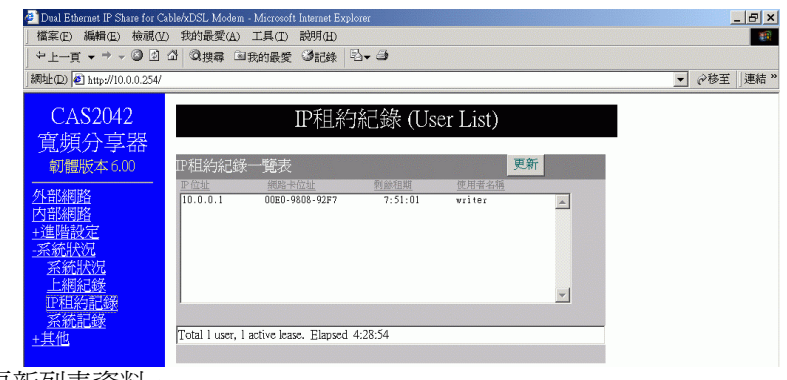

更新:更新列表資料。

### <span id="page-29-0"></span>系統記錄

系統記錄提供追蹤系統請況。當有問題發生時,紀錄中所列出的訊息可為尋找原因的 線索。有二種層級可供選擇,層級 0,訊息會顯示成一般的資料收集;層級 1,當有 錯誤時,進階使用者可運用此排解問題。

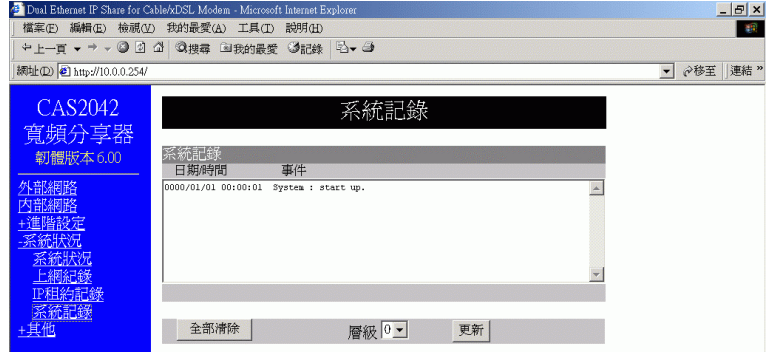

全部清除:清除所有顯示出的系統紀錄。 更新:重新更新此列表。

其它

### 重置組態

要還原為出廠預設值,到主選單點選 其他 → 重置組態,按㆘**"**確定**"**按鈕即可。

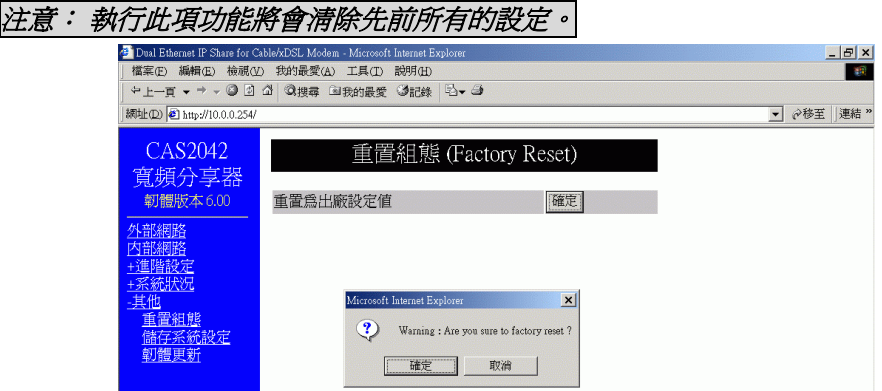

此功能讓使用者能存取現有的系統設定,成為一個檔案(如 config.sav),當使用者 在轉換系統設定時,不需再次設定。

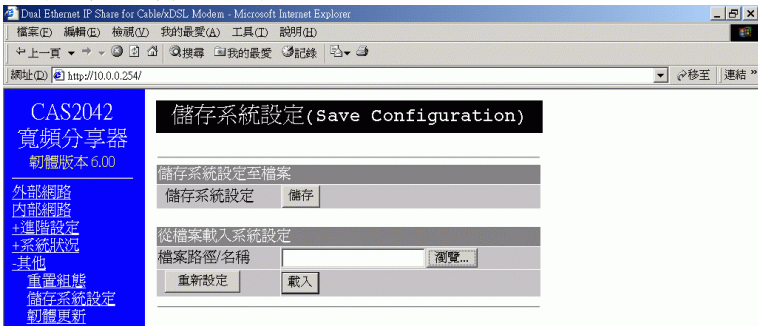

#### 儲存系統設定至檔案:

按下「儲存」按鈕。當系統出現如左下視窗時,選取「將這個檔案存到磁碟」。然後 當右下視窗出現,布此填入檔案名稱及路徑。請注意附檔名需爲.sav。

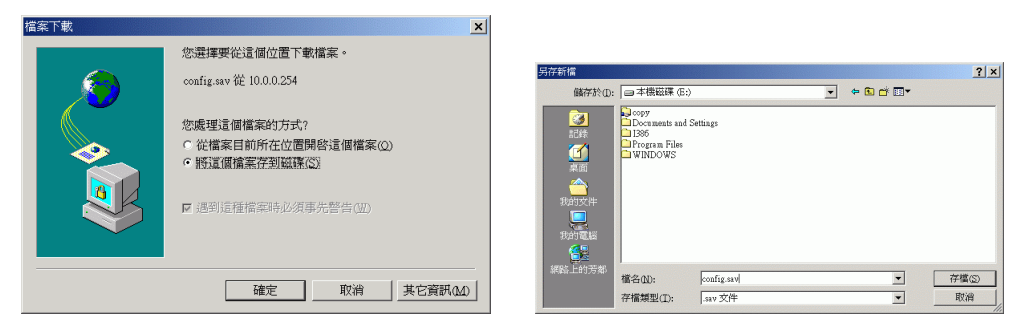

#### 從檔案載入系統設定:

要載入系統設定,輸入檔案名,或按下「瀏覽」按鈕尋找位於電腦裡的檔案。再按下 「載入」。

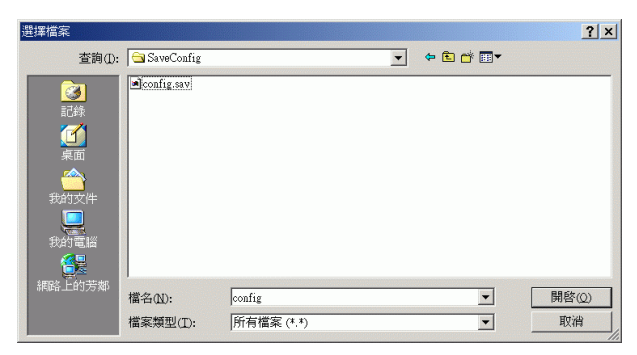

重新設定:清除輸入的資料。

載入:當要變更當前設定,按㆘此鍵載入。

#### 韌體更新

- 1. 從經銷商㆘載最新的韌體,並把檔案存入硬碟裡。
- 2. 把寬頻分享器連至存有新韌體的電腦,並確認網路內其它電腦為關閉狀態。
- 3. 到主選單點選 其他→ 韌體更新,鍵入路徑名稱及檔案名稱(如 C:\FIRMWARE\firmware.bin), 或按瀏覽**,** 以尋找檔案。
- 4. 選擇確定後, 按㆘**"**開始更新**"**按鈕即可。若要更改設定, 則按**"**重新設定**"**, 並再 次鍵入正確檔案及路徑.

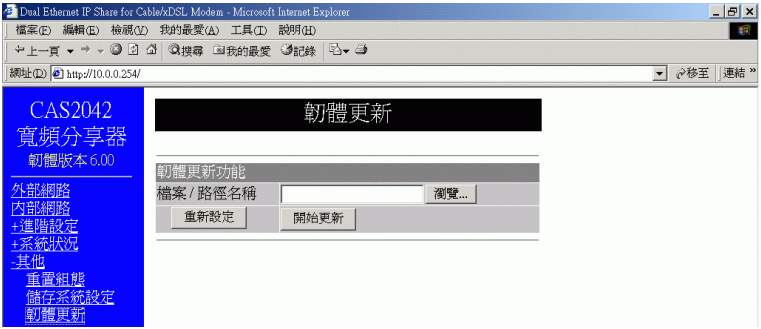

# <span id="page-32-0"></span>由圖形介面(**GUI**)來設定系統

### **How to start (**開始**)**

1. 在 Windows 作業系統,插入 Setup 磁碟片,於根目錄下執行 Setup.exe。

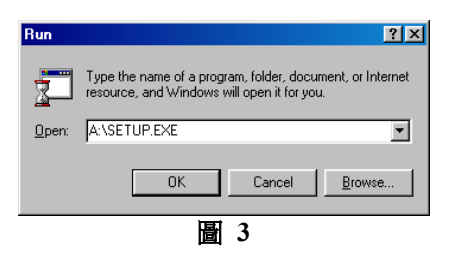

2. 安裝 Setup 應用程式後,執行 Start → Programs → IP Share Setup.

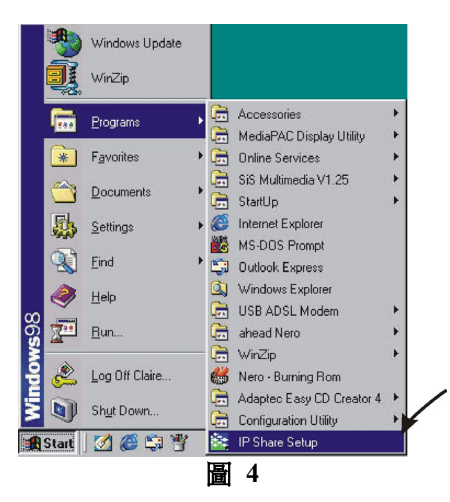

<span id="page-33-0"></span>3. 當視窗開啟,會出現目前使用的裝置清單。點選你想設定的裝置。

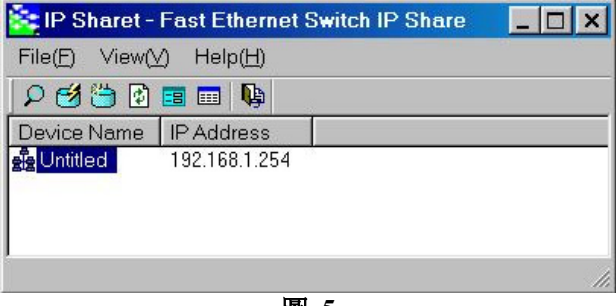

圖 **5** 

4. 再點位於工作列上的 <sup>654</sup> 圖示,來設定所選的裝置。

**"Configure"** 對話框會出現,如㆘所示。

### **Management** (管理功能設定)

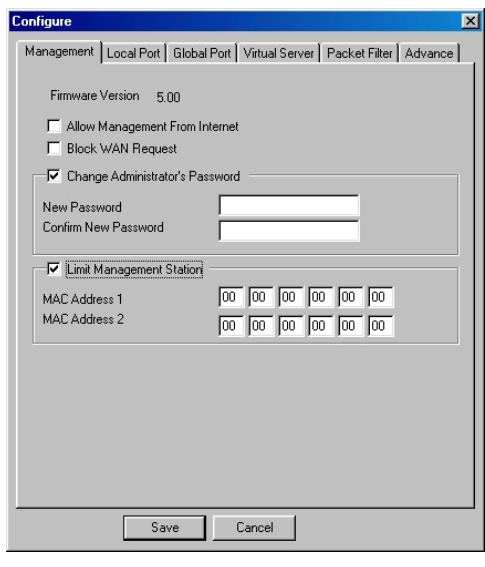

**Firmware Version**: 寬頻分享器韌體(F/W)版本顯示

**Allow Management From Internet**:勾選此項便可經由 Web 遠端管理分享器

圖 **6** 

<span id="page-34-0"></span>**Block WAN Request**:勾選此項便可禁止外部介面回應任何要求。

**Change Administrator Password**:此項可供你變更管理者的密碼

**Maximum**: 密碼至多 6 個字元,大小寫要區分;請牢記此密碼。

**Limit Management Station**:勾選此項可允許兩個工作站在不設定密碼的情況㆘管理 寬頻分享器,鍵入這兩個工作站的網路卡 MAC(硬體)位址。

### **Local Port (**區域網路連接埠設定**)**

此畫面包含連至區域網路的介面設定。

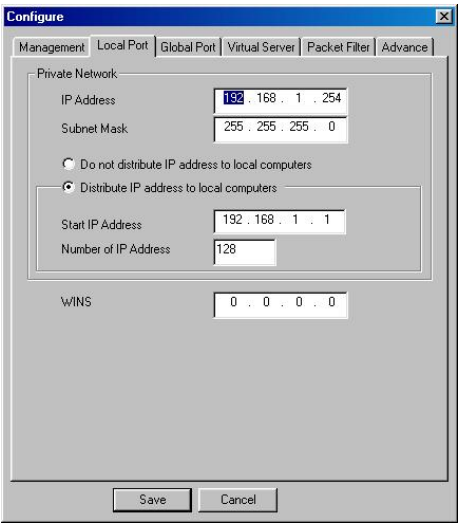

圖 **7** 

#### **IP** 位址 **(IP Address)**

• 預設值: 192.168.1.254

#### 子網路遮罩 **(Subnet Mask)**

<span id="page-35-0"></span>• 預設值:255.255.255.0

#### ~**Do not distribute IP address to local computers**<sup>1</sup>

若點選此項,表示寬頻分享器中的 DHCP 伺服器不會自動分配 IP 位址給 PC,因此每 台 PC 便需要去指定㆒個固定的 IP 位址及 Gateway、DNS 位址。

#### ~**Distribute IP addresses to local computers** (出廠預設值)

若點選此項,表示寬頻分享器中的 DHCP 伺服器會自動分配 IP 位址給 PC。(寬頻分 享器本身內建有 DHCP 伺服器,可提供區域網路內的 PC 自動取得 IP,如此每台 PC 便不需要去記錄與設定其 IP 位址,方便管理及設定。)

#### **Start IP address**

l

意指 DHCP 伺服器從哪個 IP 位址開始分配給 PC。

#### **Number of IP address**

• 原廠設定值為 253。(表示目前最多可供 : 253 台 PC 自動取得 IP 位址。) Maximum: 256 (在 Class B 狀態下)

**WINS Server**: 鍵入 Windows 網域名稱伺服器。

### **Global Port (**廣域網路連接埠設定**)**

此視窗包含 Global 介面的設定。不同的 WAN 介面,包含 ADSL 計時制(PPPoE)、 固接式 ADSL 及 Cable Modem 會有不同的顯示, 如下:

**Adapter Address:** 網路卡的實體位址 (MAC Address)。 **Device/Computer Name:** 為方便 ISP(網際網路服務提供者)有所識別,可 以為寬頻分享器 鍵入㆒個長度不超過 20 字元的識 別名稱,但要注意大小寫要有所區別。(此項可不 填)

網域名稱 **(Domain Name)**:例如: *yourcompany.com* 此欄長度不可超過 32 字元。 (不區分大小寫,亦可不填寫)

<sup>1</sup> 若選取此選項,記得必須詳細指明每個區域網路內電腦的固定 IP 位址。

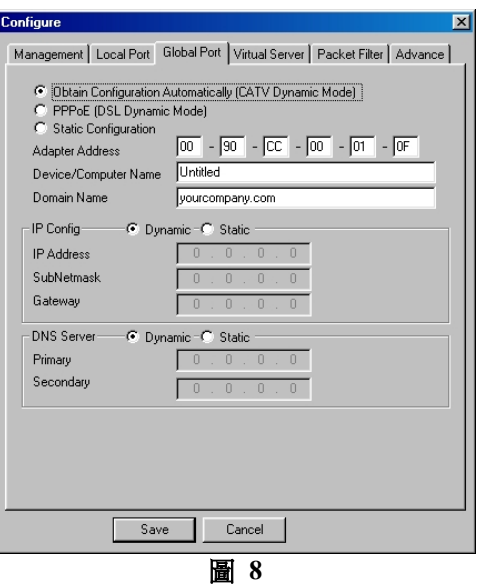

~ *Obtain configuration automatically (CATV dynamic mode)*: 適用於 Cable Modem, 寬頻分享器連接至 Cable Modem LAN port, 需點選此項。

**IP Config** ~ **Dynamic** ~ **Static** 你可以選擇用自動分配 IP 的方式取得 IP 位址或是選 擇固定的式 IP 位址。 (一般狀況下,請點選 Dynamic)

**DNS Server ⊙ Dynamic ⊙ Static** 你可以選擇使用隨機取得的 DNS 伺服器或是固定的 DNS 伺服器。

~*PPPoE (DSL dynamic mode)*:

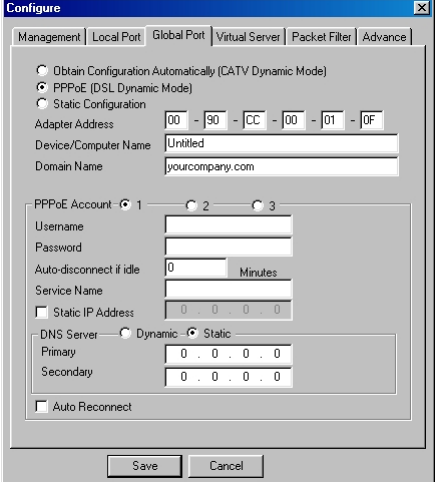

**ADSL PPPoE** 撥接計時制 專用,若寬頻分享器與 ADSL(計時制)相連,需點選此項。 寬頻分享器已內建 PPPoE 虛擬撥接軟體,數台 PC 不需執行 ADSL 撥接程式,便可 多人可同時上網,卻只要負擔一台 PC 的使用費用(一個帳號),經濟又方便。

**PPPoE 帳號 ⊙1 ⊙2 ⊙3** (可提供3個不同帳號,可供選擇)

**Username**:輸入字元長度不可超過 52 字元 (區分大小寫)

**Password**:輸入字元長度不可超過 36 字元 (區分大小寫)

**Auto-disconnect if idle for**:可設定網路閒置?分鐘後自動斷線的時間。(選擇計時制 的用戶,可以設定自動斷線時間,以節省連線費用。)

原出廠預設值為 5分鐘,可輸入 0 到 65535 中的任何數字。若要維持永遠連線狀態, 可把數值設為 **0**。

Service Name: ISP 識別用, 由 ISP 提供(一般不情況下, 不需設定)。

**Static IP address**: 點選 Dynamic 來獲得隨機分配的 IP (動態 ADSL PPPoE) 或是 點選 Static 來獲得固定的 IP (靜態 ADSL PPPoE)。

**Auto Reconnect**: 點選此項即可開啟 PPPoE 自動再連線的功能。

<span id="page-38-0"></span>~ *Static Configuration*:

選擇 **ADSL** 固接式 模式時可點選此項,請填入 ISP 給予的相關 IP 位址(可參考頁 7)。

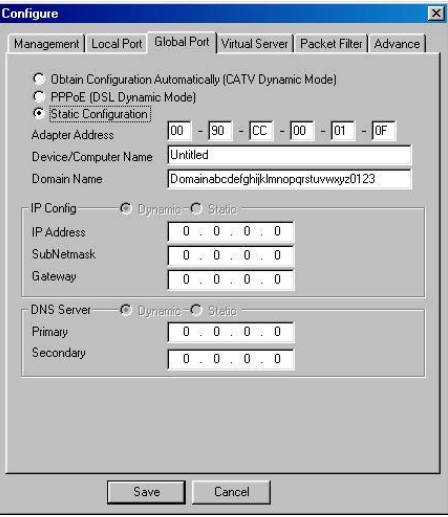

圖 **10** 

### **Virtual Server (**虛擬伺服器架設**)**

寬頻分享器具有虛擬伺服器功能,此項功能㆒經開啟,便可依某些常用伺服器的特定 埠號碼,如 WEB(80)、FTP(21)、Telnet(23)設定虛擬伺服器,當外來使用者需要進 入內部伺服器(如 Web 網頁伺服器、FTP 伺服器、E-Mail 伺服器、News 伺服器) 時, 寬頻分享器便會將這些請求通過並對應至內部虛擬伺服器中。因此這台寬頻分 享器 擁有防火牆功能,可防止駭客入侵。

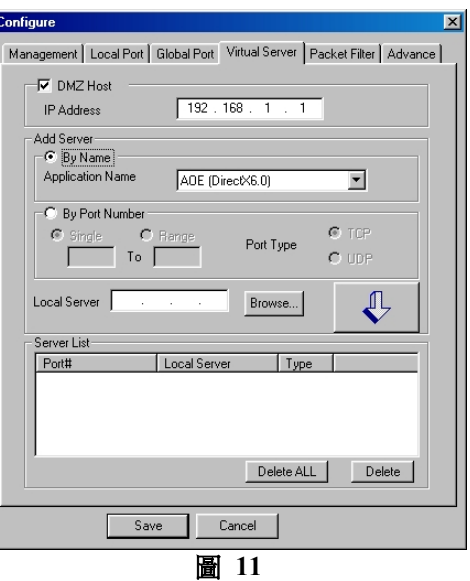

**DMZ Host**: 點選此項便可將某台電腦設定為 DMZ 主機

**IP Address**: 鍵入 DMZ 主機區域網路伺服器的 IP 位址(內部虛擬 IP 位址)

**Add Server**: 選擇以 **Name(**名字**)**或以 **Port Number(**埠號碼**)**的方式來增加虛擬伺服 器

**By Name**: 從㆒般內建最常用的伺服器應用軟體㆗來增加

**Application Name**: 按住㆘拉式箭頭來選擇所需要的伺服器應用軟體

#### **By Port Number**:

**Single Port / Port Range**: 點選特定的服務埠或是服務埠的範圍,方便公司外 部的使用者存取。有效數值為 0 到 65535。 **Port Type**: 點選 TCP 或是 UDP 的型式。

**Local Server**:鍵入區域網路伺服器的 IP 位址(用來讓㆖述特定的 Port 進入)。 **Browse**:若開啟動態主機分配協定(DHCP)功能,點選 **Browse**(瀏覽)時,分配的 IP 位址(與其電腦的名稱)會出現在視窗上。你可選擇想要的 IP 位址,增加至伺服器 選單㆗。

**Add**:在結束選取 Port 號碼和內部伺服器工作後,點選 **Add** 來儲存新增的虛擬伺服 器,讓它在系統重新啟動後能執行。

注意:至多可新增 *12* 台伺服器。

**Server List:** 區域網路伺服器的 IP 位址會顯示在此清單㆗。

**Delete:** 點選㆖述 **Server List** 清單選項㆗的 **Port#**,再點選 **Delete**,可把想要從清單㆗ 清除的檔案刪掉。

**Delete All:** 此項可刪除所有新增的虛擬伺服器。

### <span id="page-40-0"></span>**Packet Filters (**封包過濾功能**)**

在 Packet Filters (封包過濾器)視窗裡,你可阻絕內部特定的使用者使用網際網 路,也可使特定網路服務不發生作用。下列有三種渦濾器可供設定。每一組過濾器都 能設定成 **Filter (**禁止**)** 或 **Forward (**通過**)** 封包。總共能設定 6 組過濾器。

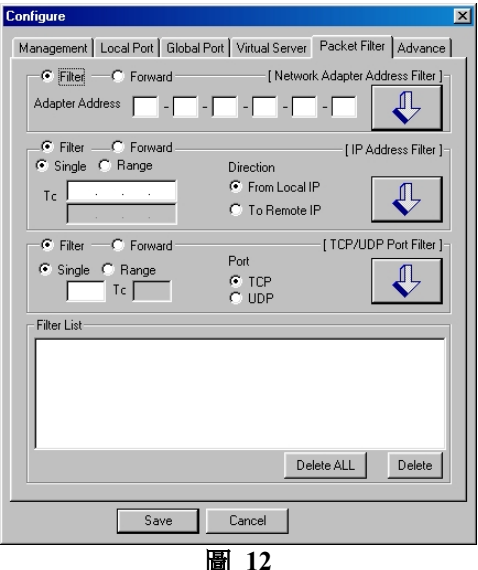

- **1. Network Adapter Address Filter**:依據區域網路內 PC 的網卡位址來過濾封包。 (**MAC address** 為網路卡的實體位址)
- **2. IP Address Filter**: 依據區域網路內 PC 的 IP 位址來過濾封包。你可以選擇禁止 單㆒(Single)的 IP 位址所通過的封包或是從區段(Range)的 IP 位址所通過 封包。
	- From Local IP:若要銷住內部某一台 PC,使其無法上網,可點選此功 能。
	- **To Remote IP:** 若要使內部所有 PC 無法存取某些外部特定的網站,可點選此 功能。
- **3. TCP/UDP Port Filter:** 依據 TCP/UDP 及 Port Number 過濾封包。
	- **TCP:** 禁止(或通過)使用者通過封包至使用 TCP 的應用軟體。(如 FTP 等)
	- **UDP:** 禁止(或通過)使用者通過封包至使用 UDP 的應用軟體。

<span id="page-41-0"></span>注意:對同㆒種過濾器僅可設定為通過或過濾。舉例來說,你不能設定某個 *IP* 位址 為通過,另㆒個 *IP* 位址卻為過濾。你必須設定它們同為通過或過濾。但你可設定某 個 *Adapter Address* 為通過,而另㆒個 *IP address* 為過濾。

每設定完㆒組過濾器,按㆘Ø按鈕,所新增的過濾器便會顯示在 **Filter List(**過濾器清 單**)**㆗。

**Delete**:若要移除先前設定的過濾器,點選在 **Filter List** ㆗的選項,再選 **Delete** 即 可。

**Delete All**: 此項可移除所有設定過的過濾器。

全部設定好後,點選 **Save** 來存取設定。點選 **Cancel** 來取消設定程序。

### **Advance (**進階功能**)**

在 **Advance (**進階功能)視窗裡,你可以設定:

- 1. 當內部有多條專線時,你可用手動的方式設定靜態"指定路由"的路徑。
- 2. check E-Mail (電子郵件偵測功能): 此項功能可讓你在這台寬頻分享器上指定一 個外部郵件帳號,定期檢查是否有信件通過進來。你必須鍵入郵件帳號名稱、 密碼、接收郵件伺服器的名稱及檢查的頻率。信件偵測指示燈會依據信件數量 的多寡而有不同的顯示方式。

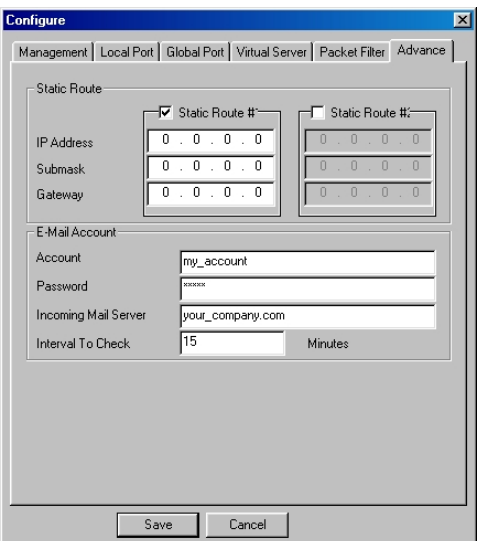

## <span id="page-42-0"></span>韌體更新

### ㆒步更新

您可以從您的代理商處得到最新版本的韌體程式. 要更新您的分享器, 只要上載好檔案, 執行這個 upgrade.exe 的自動執行檔即可.

### 手動更新

#### 從 **Web** 更新

- 1. 進入 WEB 瀏覽器, 鍵入正確的 IP 位址(192.168.1.254)來進行本機器的設定.
- 2. 在左方的選項中,點選其他→ 韌體更新,鍵入路徑名稱及檔案名稱,或按瀏 覽**,** 以尋找檔案.
- 3. 選擇確定後, 按㆘**"**開始更新**"**按鈕即可。
- 4. 若要更改設定, 則按**"**重新設定**"**, 並再次鍵入正確檔案及路徑.

#### 從 **GUI** 更新

- 1. 打開之前安裝在你電腦的 *Setup.exe* 程式.
- 2. 在 **Management Utility** 的視窗, 從工具列㆗按 "**File**", 從㆗選擇"Find Device". 你將 可看到寬頻分享器的清單. 選擇你要更近的機器然後按工具列中的 [5] . 更新的視 窗會出現.

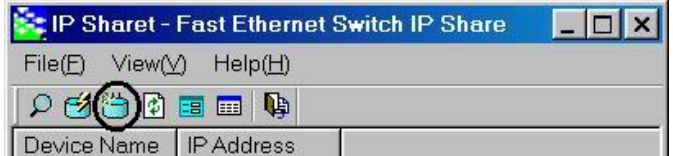

3. 如果你已經將最新的韌體拷貝到與 *Setup.exe* 相同的目錄, 並按 **"Default File"** 及 按 **"Start",** 程式將會更新韌體到最新的韌體 (即 **firmware.bin**). 如果你拷貝檔案到 你想要的目錄,在 **Upgrade Firmware** 的視窗, 選擇 **"Specify File"** , 鍵入韌體 的目錄 (例如: C:\WINDOWS\Desktop\firmware.bin) , 然後按 **"Start"** 來更新韌體**.**

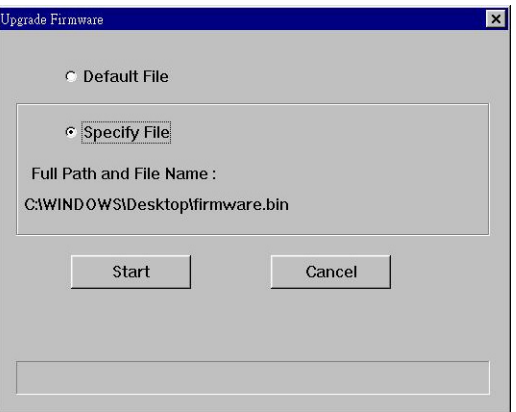

4. 更新韌體檔案將需要幾分鐘. 切勿在中途打斷程式. 完成更新後, 你會看到一個 " **Finish** " 鍵, 請按此鍵來完成更新程序.

請注意:寬頻分享器在更新期間會持續作業 3~5 分鐘,在這期間請絕對不要將 寬頻分享器關機(拔除電源) ,否則會導致無法開機而需作送修處理。

## <span id="page-44-0"></span>更改密碼

預設值沒有設密碼,建議你更改密碼來確認別㆟不能調整此機器的設定。

### 從 **Web** 更改

- 5. 進入 WEB 瀏覽器, 鍵入正確的 IP 位址(192.168.1.254)來進行本機器的設定.
- 6. 在左方的選項中, 點選**淮階設定→系統管理**
- 7. 勾選 改奱管理者密碼.
- 8. 在新密碼㆗鍵入新的密碼.
- 9. 在確認新密碼中再鍵入一次供確認.

### 從 **GUI** 更改

- 1. 執行 **Setup.exe**.
- 2. 勾選 Change Administrator's Password.
- 3. 在 New Password 中鍵入新的密碼.
- 4. 在 Confirm New Password 中再鍵入一次供確認

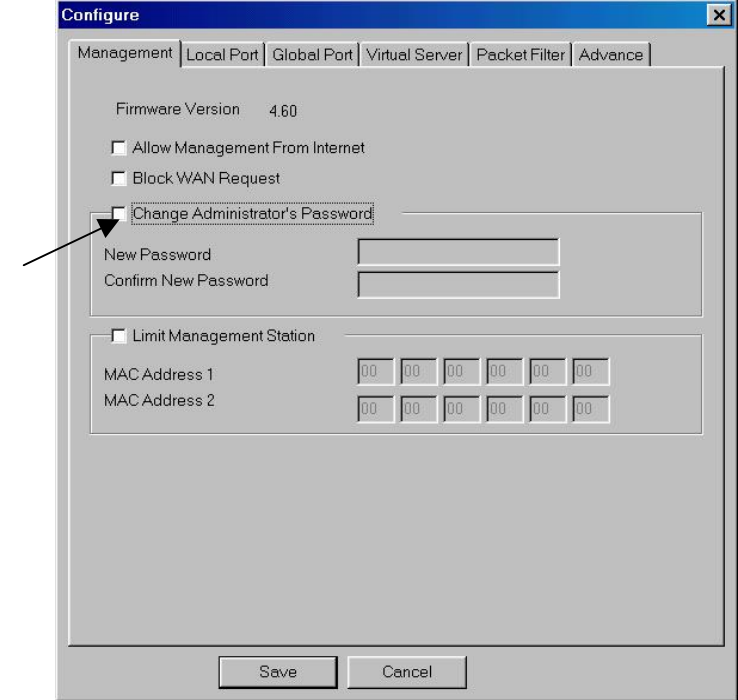

5. 按 "**Save**" 鍵存檔.

### <span id="page-45-0"></span>忘記密碼**?**

密碼忘記只能回復至出廠設定值,原先所有的設定會清除,請以 Setup.exe 設定程式進入分享器, 在 GUI SETUP程式內的 "工具應用欄位 " 選擇 " **Factory Reset** " 點選此項即可。 亦可透過 WEB 瀏覽器,重設寬頻分享器至出廠設定,詳情請參照 Factory Reset **章節。** 

注意: 執行此項功能將會清除先前所有的設定。